# PRTR届出システム

操作マニュアル 事業者版(事前準備)

(第9版)

独立行政法人製品評価技術基盤機構

#### 商標について

Microsoft, Windows とそれぞれのロゴは、米国 Microsoft Corp.の米国及びその他の国における商 標又は登録商標です。

Windows の正式名称は、Microsoft Windows Operating System です。

Adobe とそのロゴは、米国 Adobe Systems Incorporated の米国及びその他の国における商標又は 登録商標です。

その他記載の会社名、製品名は、それぞれの会社の商標もしくは登録商標です。

目次

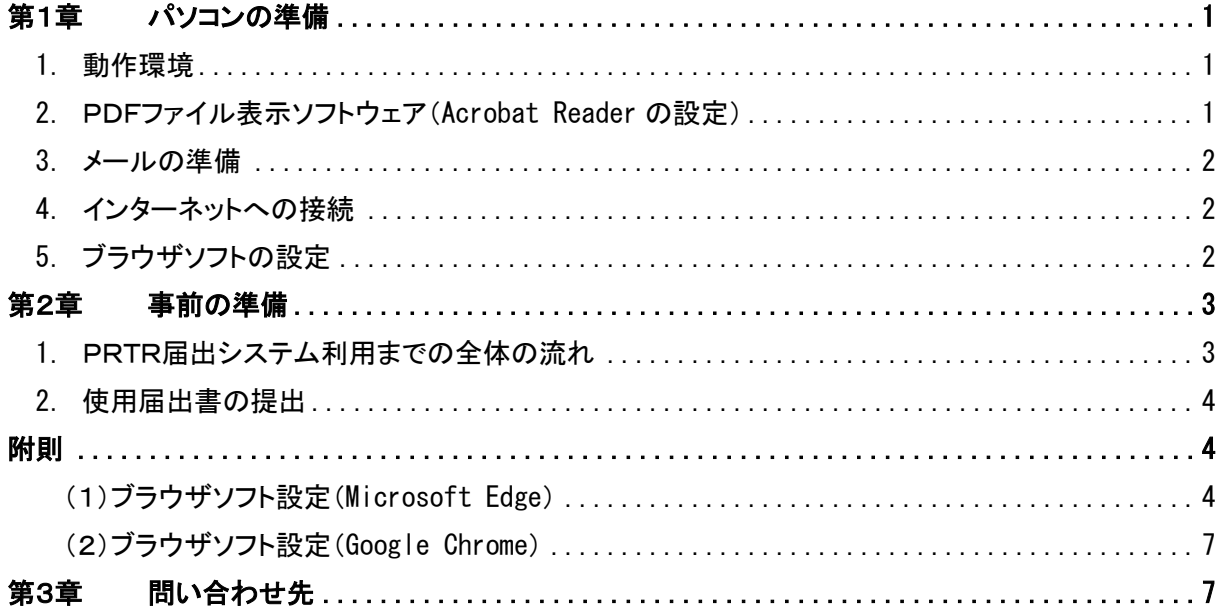

# <span id="page-3-0"></span>第1章 パソコンの準備

## <span id="page-3-1"></span>**1**. 動作環境

PRTR届出システムをご利用にあたって必要となるパソコンの動作環境は以下のとおりです。

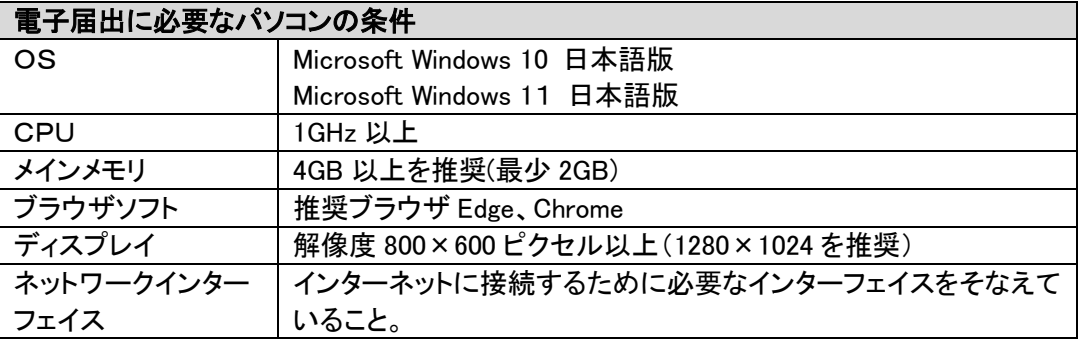

# <span id="page-3-2"></span>**2**. PDFファイル表示ソフトウェア(Acrobat Reader の設定)

出力した帳票を閲覧するためには、「Acrobat Reader」がインストールされている必要がありま す。

「アドビシステムズ社」のホームページ

「 http://get.adobe.com/jp/reader/ 」 に ダ ウ ン ロ ー ド ペ ー ジ へ の リ ン ク が あ り ま す 。

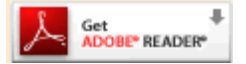

なお、本システムログイン画面にもダウンロードページへのリンクがあります。

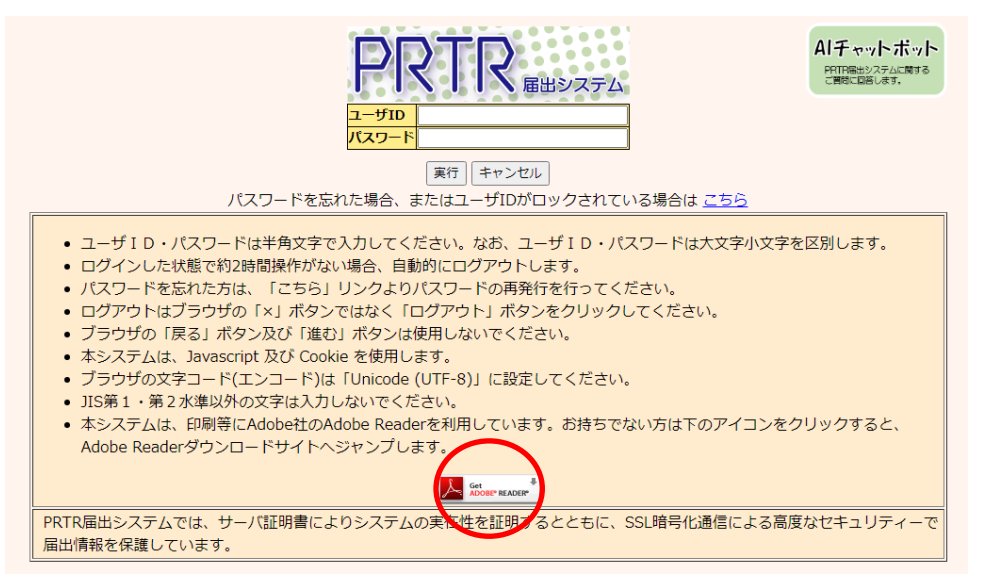

(注意)ソフトウェアのインストールについては、各ユーザのセキュリティポリシーにより制限され ている場合がございますので、その場合は、情報管理部門の担当者にご相談ください。

#### <span id="page-4-0"></span>**3**. メールの準備

PRTR届出システムからお知らせのメールを送信するために、メールアドレスを登録していただ きます。メールを受信できる環境及びメールアドレスをご用意ください。

## <span id="page-4-1"></span>**4**. インターネットへの接続

インターネットに接続できる環境を準備して下記のページが表示出来ることを確認してください。 ・電子届出のトップページ

<https://www.nite.go.jp/chem/prtr/dtp.html>

・電子届出のログイン画面 <https://www2.prtr.nite.go.jp/prtr2/com00001/doInit>

上記のページが表示されない場合は、本書の附則の設定を御確認ください。

## <span id="page-4-2"></span>**5**. ブラウザソフトの設定

ご利用いただいているブラウザソフトでPRTR届出システムが表示できない場合は、附則のブラ ウザソフト別バージョン別のブラウザソフト設定をご参照ください。

### <span id="page-5-0"></span>第2章 事前の準備

# <span id="page-5-1"></span>**1**. PRTR届出システム利用までの全体の流れ

「PRTR届出システム」の利用にあたり、事業者は、予め電子情報処理組織使用届出(以降、 「使用届出」といいます。)を都道府県等へ提出し、都道府県等から送付されるユーザID・初期パ スワードにて利用することができます。

図の項目名(括弧内の記述【】)と本操作説明書の項目タイトルが一致します。

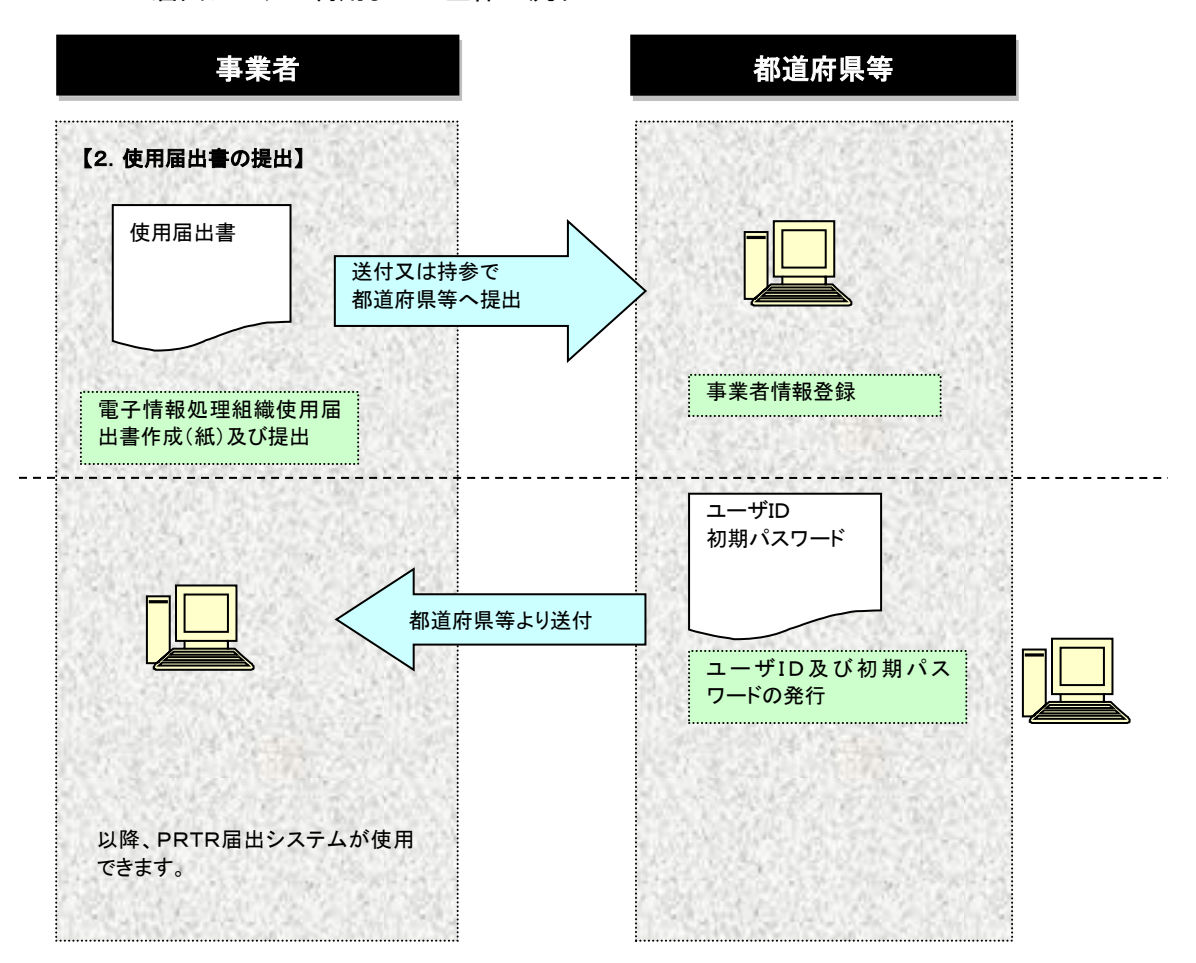

PRTR届出システム利用までの全体の流れ

## <span id="page-6-0"></span>**2**. 使用届出書の提出

使用届出書の提出につきましては、以下のURLを参照してください。 <https://www.nite.go.jp/chem/prtr/itdtp.html#n2>

# <span id="page-6-1"></span>附則

<span id="page-6-2"></span>(1)ブラウザソフト設定(Microsoft Edge)

ブラウザ(Microsoft Edge(以降、Edge))に対して以下のような設定を行ってください。

①インターネットオプションの起動

コントロールパネルの「ネットワークとインターネット」を選択してください。

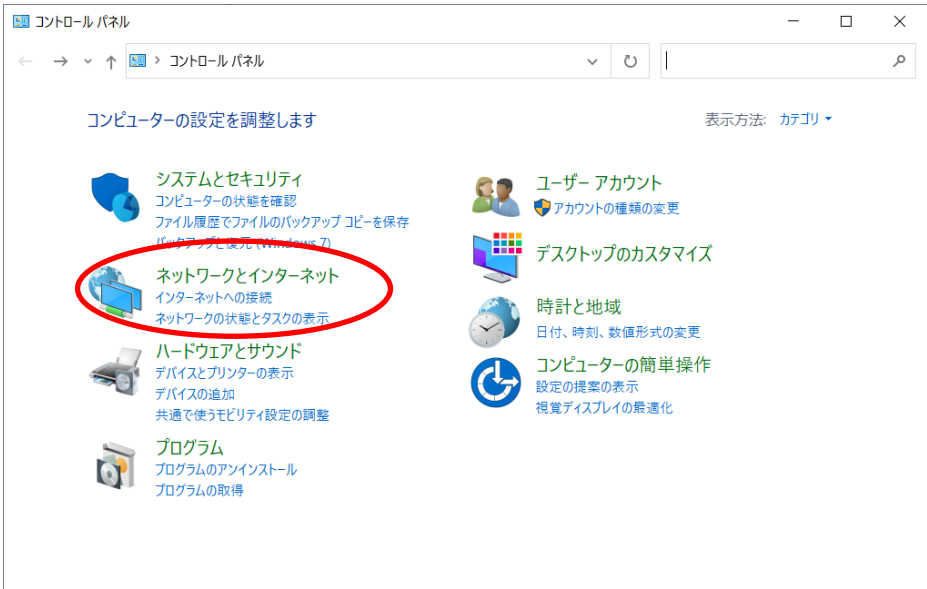

## 「インターネットオプション」を選択してください。

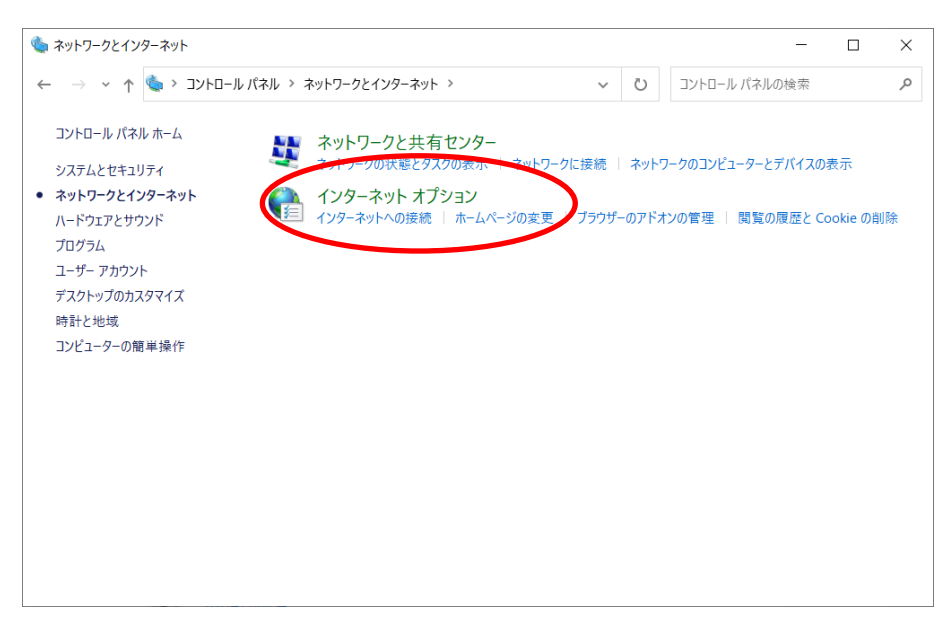

②セキュリティタブの設定

セキュリティタブを選択後に[レベルのカスタマイズ]を選択してください。

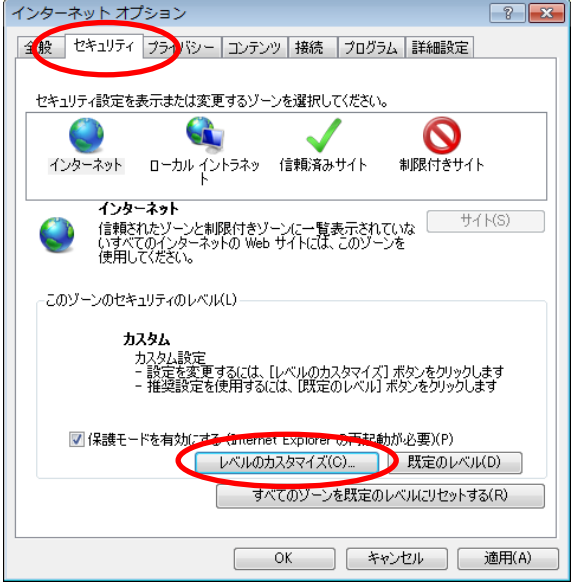

③ActiveX コントロールの設定

以下の項目が有効であるか確認してください。

「ActiveX コントロールとプラグインの実行」 ■ ActiveX ユントロールとプラグイン<br>■ ActiveX ユントロールとプラグインの実行<br>■ ※イアログを表示する<br>■ 無効にする<br>■無効にする<br>■ 無料はする<br>■ 無料はする<br>■ 無料はする セキュリティ設定 - インターネット ゾーン 臉定 返定<br>■ ActiveX コントロールとブラグイン<br>■ C ActiveX コントロールとブラグインの実行<br>● ダイアログを表示する<br>● 管理者のNF可済み<br>● 高効にする<br>■ ActiveX コントロールは対して<br>■ ActiveX を管告なしで使用することを承認済みのドメインにのみ拝可する<br>● 高効にする<br>■ ActiveX を管告なしで使用することを承認済みのドメインにのみ拝可する<br>■ ActiveX を書きなしで使用することを  $\overline{\phantom{a}}$  $\blacksquare$ |●| HottweX コントロール。x-Jしく目動時にタイアロクを表示<br>| ◎ 無効にする<br>|●| ActiveX を警告なしで使用することを承認済みのドメインにのみ許可する| ● Rethering and City<br>◎ 無効にする<br>◎ 有効にする<br>◎ ダイアログを表示する ◎ タイアロクを表示する<br>- ◎ 無効にする<br>- ◎ 有効にする<br>- <mark>◎</mark> スクリプトを実行しても安全だとマークされていない ActiveX ユントロールの初期化とスクリプトの実行 スンソフィレットvolt™i<br>◎ ダイアログを表示する  $\mathbb{R}^{\mathbb{Z}^2}$  $\left| \cdot \right|$ |■ スクリアを美行しても女主だとマークです(これば、Activex コントロールの利用用にとスクリント<br>- ◎ 受すアログを表示する<br>- ◎ 無効にする(推奨)<br>- ◎ 無効にする(性キュリティで保護されていない)<br>- ◎ パパアロパキキニオキ \*Internet Explorer の再開後に有効になります。 カスタム設定のリセット リセット先(R): [中高 (既定)  $\bullet$   $\frac{1}{2}$   $\frac{1}{2}$ ● スクリアを実行して安全をとマークされている。<br>- ◎ クイアログを表示する<br>- ◎ 有効にする<br>- ◎ 有効にする<br>- ◎ 有効にする<br>- ◎ 管理者の許可済み<br>- ◎ 管理者の許可済み<br>- ◎ 無効にする<br>- ◎ 無効にする **OK キャンセル** ◎ 有別に96, いとキュリティ Cheese いしいない<br>◎ 前回使用されなかった ActiveX コントロールを警告なしで実行するのを許可する<br>◎ 無効にする<br>◎ 有効にする ■ 未署名の ActiveX コントロールのダウンロード 永温石の 10.00を表示する<br>◎ ダイアログを表示する<br>◎ 無効にする (推奨)<br>◎ 有効にする (セキュリティで(呆護されていない)

④JavaScript の設定

以下の全ての項目が有効であるか確認してください。

「Java アプレットのスクリプト」

「XSS フィルターを有効にする」

「アクティブスクリプト」

「スクリプトでのステータス バーの更新を許可する」

「スクリプトによる貼り付け処理の許可」

「スクリプト化されたウィンドウを使って情報の入力を求めることを Web サイト に許可する」

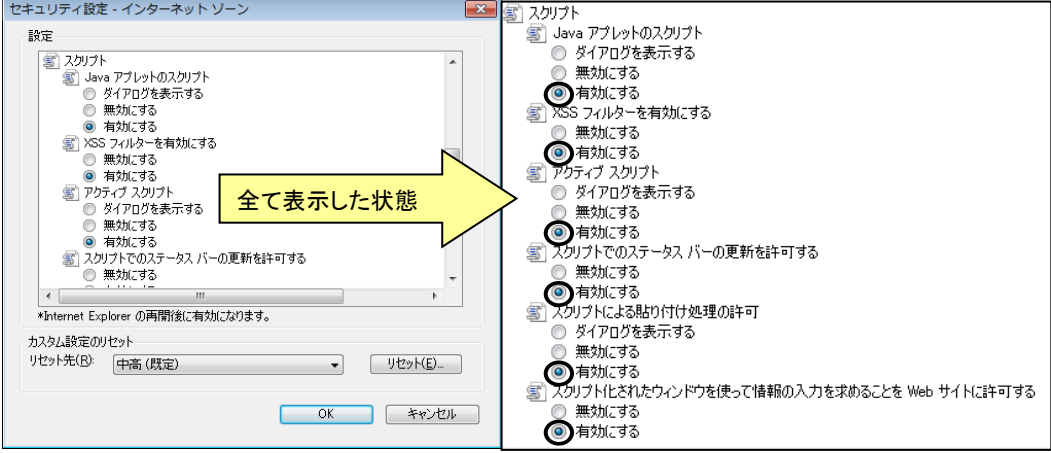

⑤ダウンロードの設定

以下の全ての項目が有効であるか確認してください。

「ファイルのダウンロード」

「ファイルのダウンロード時に自動的にダイヤログを表示」

「フォントのダウンロード」

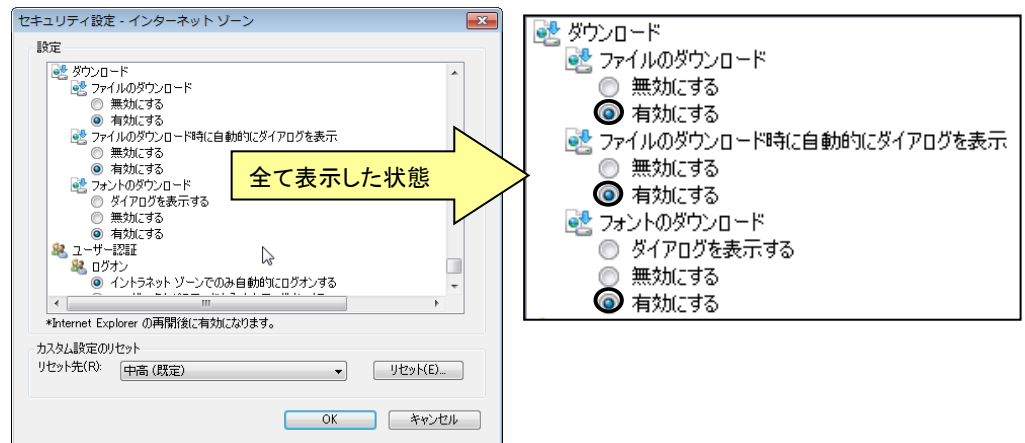

⑥SSL の設定

詳細設定タブを選択後に、セキュリティ項目内の以下の項目のチェックを確認してください。

- ・「SSL3.0 を使用する」チェックなし <必須>
- ・「TLS1.0 を使用する」チェック [任意]
- ・「TLS1.1 の使用」チェック [任意]
- ・「TLS1.2 の使用」チェックあり <必須>

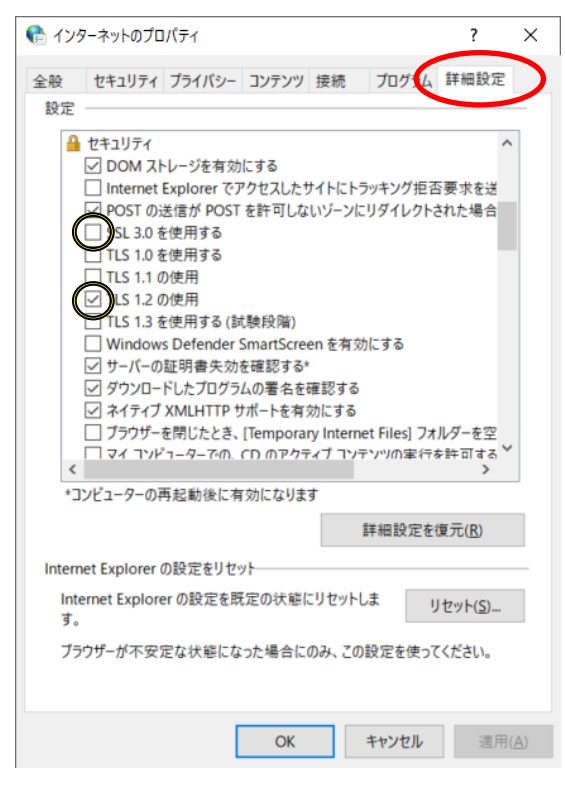

#### <span id="page-9-0"></span>(2)ブラウザソフト設定(Google Chrome)

ブラウザ(Google Chrome(以降、Chrome))に対しての手順は「第1章 2.(1)ブラウザソフト設定 (Microsoft Edge)」と同様です。

#### <span id="page-9-1"></span>第3章 問い合わせ先

NITEでは、ご利用者からのお問い合わせ窓口を設置しています。 ご質問などがございましたら、下記までお問い合わせください。

独立行政法人製品評価技術基盤機構 化学物質管理センター リスク管理課 PRTR システムサポート : ※メールでのお問い合わせ [info\\_prtr@nite.go.jp](mailto:info_prtr@nite.go.jp) ※電話でのお問い合わせ 03-5465-1683 (電話受付時間:5/1 を除く平日 9 時~12 時、13 時~17 時)